### <span id="page-0-0"></span>Erstellen einens neuen Inhalts

DL7MAR, Martina Haupt

DARC-OV D25

DL7MAR, Martina Haupt (DARC-OV D25) [Erstellen einens neuen Inhalts](#page-38-0) 1 / 17

and the first

#### Ein neues Inhaltselement erstellen 1/1

4 日下

э

### Ein neues Inhaltselement erstellen 1/1

Auf der neu erstellten Seite in der linken Spalte auf "Neues Inhaltselement erstellen" klicken

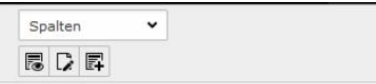

#### Typo3-Schulung

Normal

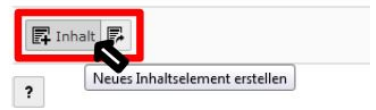

#### Ein neues Inhaltselement erstellen 2/2

Aus der Liste "Text – Ein normales Textelement mit Überschrift<br>und Eließtext" suwählen und Fließtext" auwählen

#### **Neues Inhaltselement**

Wählen Sie bitte den Seiteninhaltstyp aus, den Sie erstellen wollen.

Typischer Seiteninhalt Mask-Elements Besondere Elemente Raster-Elemente Menü Plug-Ins Nur Überschrift Eine Überschrift.  $=$  Text Ein normales Textelement mit Überschrift und Fließtext **Text & Rilder** Eine beliebige Anzahl von Bildern mit umfließendem Text. Nur Rilder Eine beliebige Anzahl von in Zeilen und Spalten angeordneten Bildern mit Beschriftung. **Toyt & Modion** ED. Fine beliebige Anzahl von Medien mit umfließendem Text. Aufzählung Eine einzelne Aufzählung. **Tabelle** Fine einfache Tabelle **Dateilinks** Erzeugt eine Liste mit Dateien zum Herunterladen.

ィロト イタト イモト イモト

# Die Überschrift

DL7MAR, Martina Haupt (DARC-OV D25) [Erstellen einens neuen Inhalts](#page-0-0) 4 / 17

目

メロトメ部 トメミトメミト

# Die Überschrift

#### Die Überschrift für den Inhalt eingeben, z. B. "Mein erster<br>Inhelt" Inhalt"

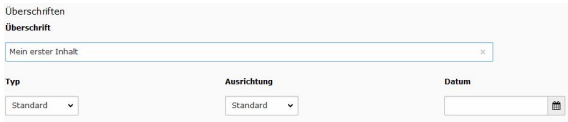

 $10<sup>h</sup>$   $1<sup>h</sup>$ 

# Die Überschrift

#### Die Überschrift für den Inhalt eingeben, z. B. "Mein erster<br>Inhelt" Inhalt "

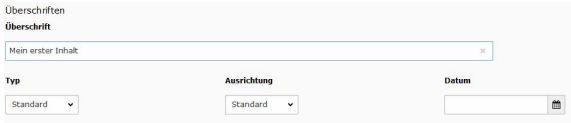

#### • Die anderen Einstellungen können unverändert bleiben

# Text eintippen (1/2)

目

**K ロ ▶ K 御 ▶ K 君 ▶ K 君 ▶** 

# Text eintippen (1/2)

# Nach unten scrollen und im Bereich "Text" den Text eingeben

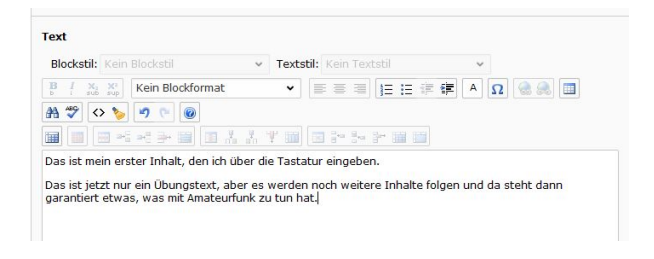

イロト イ母 トイヨ トイヨト

# Text eintippen (2/2)

Den Absätzen wird automatisch das Format "Normal" für " einen Absatz zugewiesen. Mit Hilfe der Dropdownliste auf der linken Seite kann das Absatzformat geändert werden (rot markiert). Dazu die entsprechenden Absätze markieren und das gewünschte Absatzformat zuweisen.

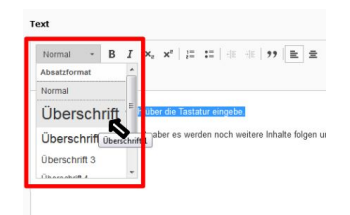

# Text eintippen (2/2)

- Den Absätzen wird automatisch das Format "Normal" für " einen Absatz zugewiesen. Mit Hilfe der Dropdownliste auf der linken Seite kann das Absatzformat geändert werden (rot markiert). Dazu die entsprechenden Absatze markieren ¨ und das gewünschte Absatzformat zuweisen.
- Wenn Text fett, kusiv, hochgesellt oder tiefgestellt gesetzt werden soll, funktioniert das wie in der Textverarbeitung mit den Buttons rechts neben der Dropdownliste mit den Absatzformaten (blau markiert)

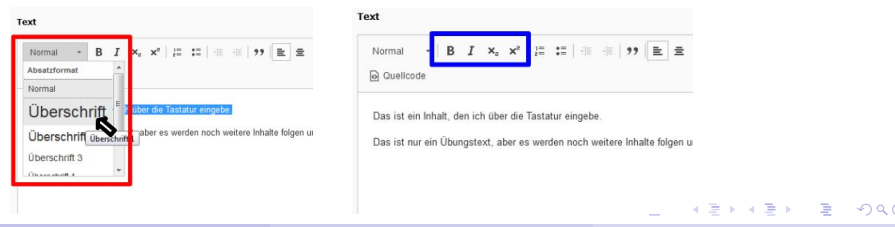

**← ロ ▶ → 伊 ▶** 

÷.  $\mathbf{R}^{\prime}$  $\prec$ 경제 э

Wie oben beschrieben ein neues Inhaltselement erstellen und die Überschrift eintragen

- Wie oben beschrieben ein neues Inhaltselement erstellen und die Überschrift eintragen
- Nach unten scrollen bis der Bereich "Text" sichtbar ist

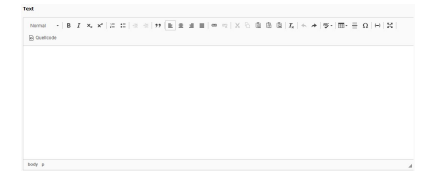

- Wie oben beschrieben ein neues Inhaltselement erstellen und die Überschrift eintragen
- Nach unten scrollen bis der Bereich "Text" sichtbar ist
- Den Text kopieren und in Typo3 einfügen  $\bullet$

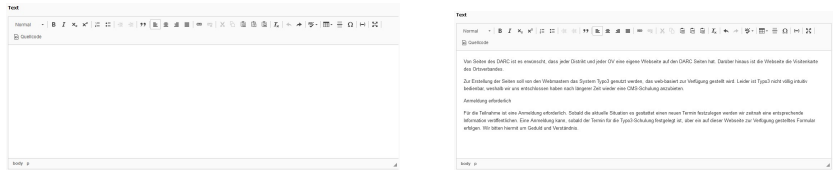

Den Absätzen wird automatisch das Absatzformat "Normal"<br>™ zugewiesen.

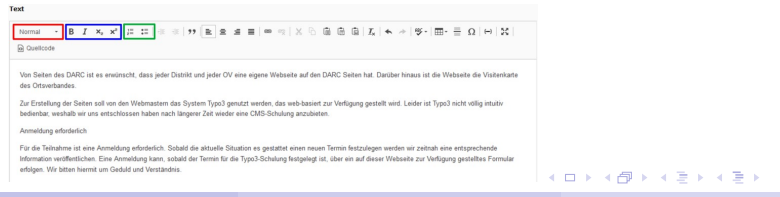

- Den Absätzen wird automatisch das Absatzformat "Normal"<br>™ zugewiesen.
- $\bullet$  Um das Absätzformat zu ändern den Cursor in den entsprechenden Abstaz sezten und mit Hilfe der Dropdownliste ein anderes Blockformat zuweisen (z. B. Überschrift) – im Bild rot markiert

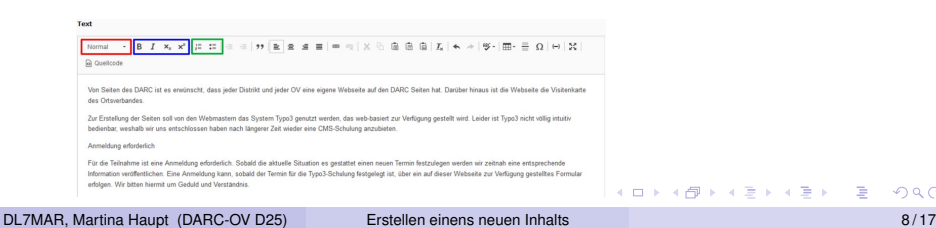

- Den Absätzen wird automatisch das Absatzformat "Normal"<br>™ zugewiesen.
- Um das Absätzformat zu ändern den Cursor in den entsprechenden Abstaz sezten und mit Hilfe der Dropdownliste ein anderes Blockformat zuweisen (z. B. Überschrift) – im Bild rot markiert
- Wenn Text fett, kusiv, hochgestellt oder tiefgesetellt gesetzt werden soll funktioniert das wie in der Textverarbeitung (mit den Buttons rechts neben der Dropdownliste mit den Absatzformaten) – im Bild blau markiert

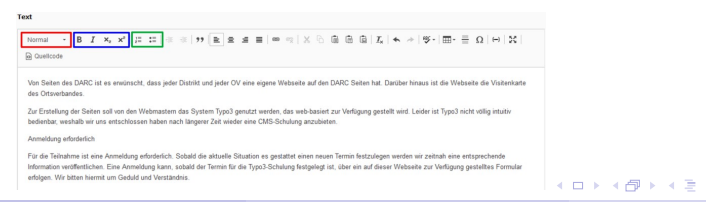

- Den Absätzen wird automatisch das Absatzformat "Normal"<br>™ zugewiesen.
- Um das Absätzformat zu ändern den Cursor in den entsprechenden Abstaz sezten und mit Hilfe der Dropdownliste ein anderes Blockformat zuweisen (z. B. Überschrift) – im Bild rot markiert
- Wenn Text fett, kusiv, hochgestellt oder tiefgesetellt gesetzt werden soll funktioniert das wie in der Textverarbeitung (mit den Buttons rechts neben der Dropdownliste mit den Absatzformaten) – im Bild blau markiert
- Aufzählungen werden, bei Bedarf, über Schaltflächen erzeugt im Bild grün markiert

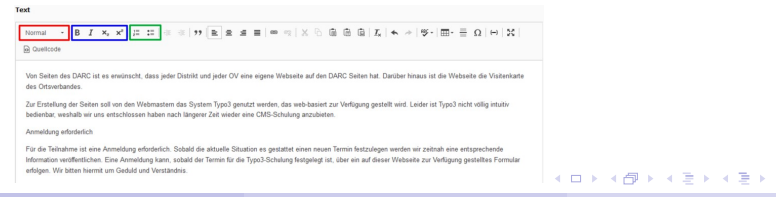

#### Die Eigenschaften des neuen Inhalts

**← ロ ▶ → 伊 ▶** 

ヨッ э

### Die Eigenschaften des neuen Inhalts

Die wichtigsten Einstellungen werden in den Reitern  $\bullet$ Erscheinungsbild" (rot markiert) und "Zugriff" (blau markiert)<br><sup>iomoobt</sup>t "∟.uonor<br>gemacht

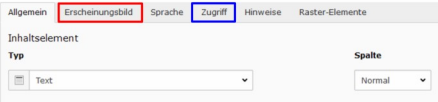

# Der Reiter "Erscheinungsbild" (1/3)

DL7MAR, Martina Haupt (DARC-OV D25) [Erstellen einens neuen Inhalts](#page-0-0) 10/17 auch 10/17

**K ロ ト K 何 ト K** 

酒・メ君・

э

# Der Reiter "Erscheinungsbild" (1/3)

Die Einstellungen im Abschnitt "Layout des Inhaltselements",<br>wesen des einheitlichen Designs auf den DABC Seiten.  $\bullet$ wegen des einheitlichen Designs auf den DARC-Seiten, unverandert lassen ¨

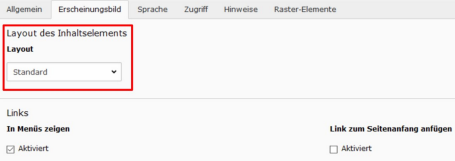

# Der Reiter "Erscheinungsbild" (2/3)

Wenn der Haken bei "In Menüs zeigen" gesetzt ist, wird die<br>Seite im Menü apsezeist Seite im Menü angezeigt.

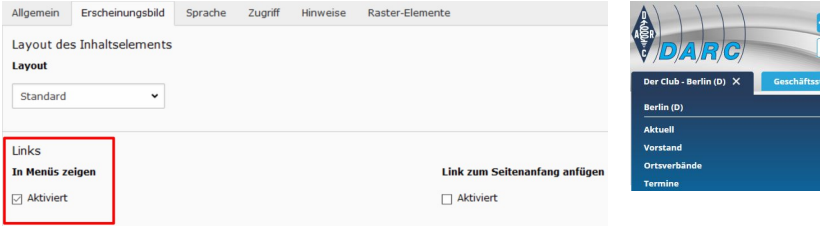

# Der Reiter "Erscheinungsbild" (2/3)

- Wenn der Haken bei "In Menüs zeigen" gesetzt ist, wird die<br>Seite im Menü apsezeist Seite im Menü angezeigt.
- Um die Seite im Menü zu verbergen darf der Hacken nicht gesetzt werden.

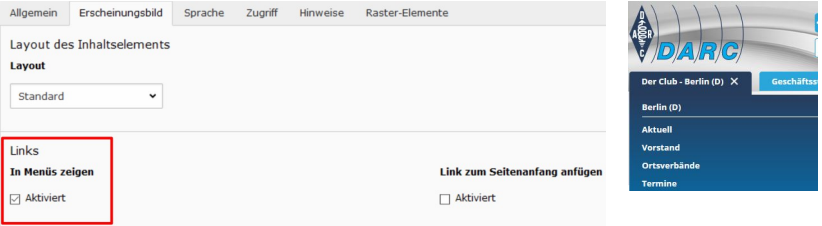

# Der Reiter "Erscheinungsbild" (3/3)

Wenn der Hacken bei "Link zum Seitenanfang einfügen"<br>sesetzt ist, erscheint in dem sreuen Belken mit der Über gesetzt ist, erscheint in dem grauen Balken mit der Überschrift ein Pfeil nach oben, der es ermöglicht zum Seitenanfang zu springen

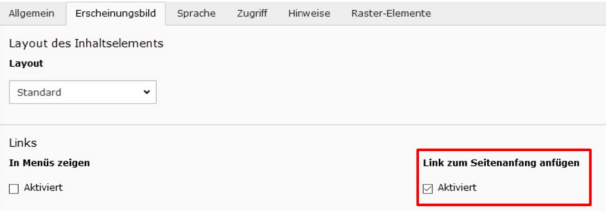

#### Text kopieren und einfügen

Von Seiten des DARC ist es erwünscht, dass jeder Distrikt und jeder OV eine eigene Webseite auf den DARC Seiten hat. Darüber hinaus ist die Webseite die Visitenkarte des Ortsverbandes  $\cdots$  .  $\blacksquare$ 

# Der Reiter "Zugriff" (1/2)

Wenn im Abschnitt "Sichtbarkeit des Inhaltselements" der<br>Helsen bei "Deelstivieren" nieht gesetzt ist, kann der Inhelt Haken bei "Deaktivieren" nicht gesetzt ist, kann der Inhalt über<br>einen Webbreweer angezeigt werden einen Webbrowser angezeigt werden

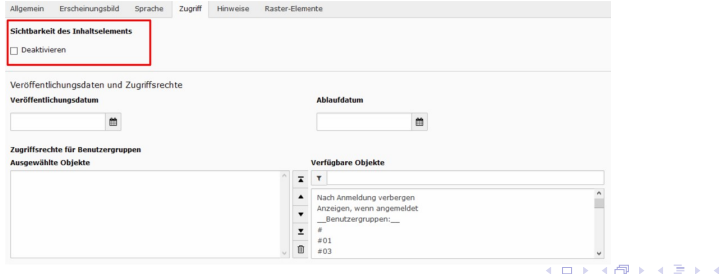

# Der Reiter "Zugriff" (1/2)

- Wenn im Abschnitt "Sichtbarkeit des Inhaltselements" der<br>Helsen bei "Deelstivieren" nieht gesetzt ist, kann der Inhelt Haken bei "Deaktivieren" nicht gesetzt ist, kann der Inhalt über<br>einen Webbreweer angezeigt werden einen Webbrowser angezeigt werden
- Um den Inhalt für Aufrufe zu verbergen muss der Hacken gesetzt werden und die Einstellungen müssen gespeichert werden

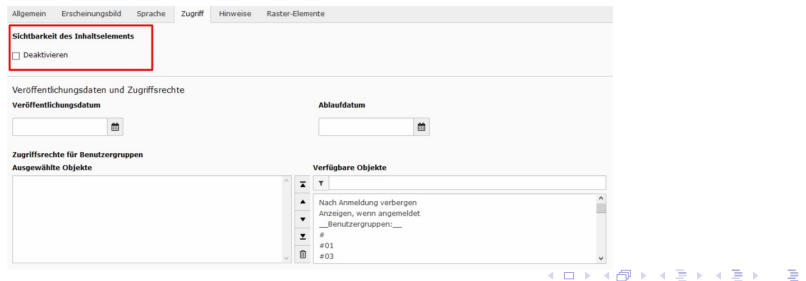

# Der Reiter "Zugriff" (2/2)

Auf die Einstellungen im Abschnitt "Veröffentlichungsdaten und<br>Zusrifferechte" wird in geeenderten Keniteln eingegengen Zugriffsrechte " wird in gesonderten Kapiteln eingegangen

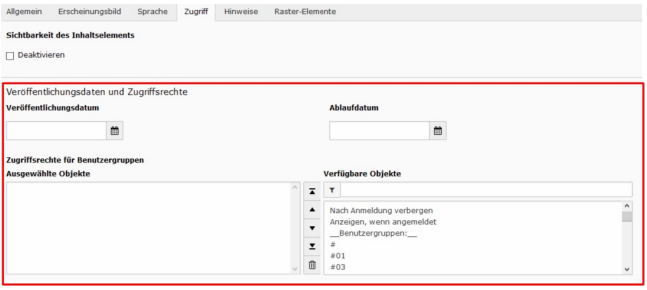

**◆ロト ◆伊ト** 

지경 위

э  $\mathbf{h}$  . - 41

É

Durch Klicken auf "Speichern" werden die Einstellungen<br>sosiehert (ret merkiert) gesichert (rot markiert)

**x n** Speichern ▼ m

Seiteninhalt "Mein erster Inhalt"

DL7MAR, Martina Haupt (DARC-OV D25) [Erstellen einens neuen Inhalts](#page-0-0) 15 / 17

and the first

- Durch Klicken auf "Speichern" werden die Einstellungen<br>sosiehert (ret merkiert) gesichert (rot markiert)
- Durch klicken auf das Pfeilsymbol (blau markiert) stehen drei weitere Optionen zur Verfügung:
	- Seite speichern und anzeigen
	- Speichern und neue erstellen
	- Speichern und schließen

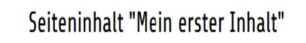

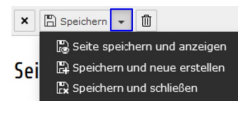

DL7MAR, Martina Haupt (DARC-OV D25) [Erstellen einens neuen Inhalts](#page-0-0) 15 / 17

 $\times$   $\Box$  Speichern  $\star$ 

- Durch Klicken auf "Speichern" werden die Einstellungen<br>sosiehert (ret merkiert) gesichert (rot markiert)
- Durch klicken auf das Pfeilsymbol (blau markiert) stehen drei weitere Optionen zur Verfügung:
	- Seite speichern und anzeigen
	- Speichern und neue erstellen
	- Speichern und schließen
- Durch klicken auf das Kreuz-Symbol (grün markiert) kann der Inhalt verlassen werden, ohne Änderungen zu speichern

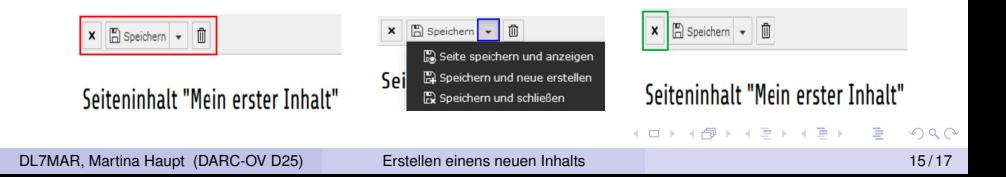

DL7MAR, Martina Haupt (DARC-OV D25) [Erstellen einens neuen Inhalts](#page-0-0) 16/17 auch 16/17

경제

э

÷.  $\mathbf{R}^{\prime}$  $\mathcal{A}$ 

 $-4$ 

**← ロ ▶ → 伊 ▶** 

Vor dem Erzeugen einer Vorschau muss sichergestellt sein, dass man auf den DARC-Internetseiten mit dem gleichen Account eingeloggt ist wie in Typo3

- Vor dem Erzeugen einer Vorschau muss sichergestellt sein, dass man auf den DARC-Internetseiten mit dem gleichen Account eingeloggt ist wie in Typo3
- Auf das Pfeilsymbol neben der Schaltfläche "Speichern" nd das 1 Telley meer neeen der Schalmashe "Spelehern"<br>klicken. Jetzt stehen drei weitere Optionen zur Verfügung

$$
\begin{array}{|c|c|} \hline \mathbf{x} & \mathbb{E} \\ \hline \end{array} \hspace{-1em} \begin{array}{|c|c|} \hline \mathbf{y} & \mathbb{E} \end{array} \hspace{-1em} \begin{array}{|c|c|} \hline \mathbf{y} & \mathbb{E} \end{array} \hspace{-1em} \begin{array}{|c|c|} \hline \mathbf{y} & \mathbb{E} \end{array} \hspace{-1em} \begin{array}{|c|c|c|} \hline \mathbf{y} & \mathbb{E} \end{array} \hspace{-1em} \begin{array}{|c|c|c|} \hline \mathbf{y} & \mathbb{E} \end{array} \hspace{-1em} \begin{array}{|c|c|c|c|} \hline \mathbf{y} & \mathbb{E} \end{array} \hspace{-1em} \begin{array}{|c|c|c|c|} \hline \mathbf{y} & \mathbb{E} \end{array} \hspace{-1em} \begin{array}{|c|c|c|c|} \hline \mathbf{y} & \mathbb{E} \end{array} \hspace{-1em} \begin{array}{|c|c|c|c|} \hline \mathbf{y} & \mathbb{E} \end{array} \hspace{-1em} \begin{array}{|c|c|c|c|} \hline \mathbf{y} & \mathbb{E} \end{array} \hspace{-1em} \begin{array}{|c|c|c|c|} \hline \mathbf{y} & \mathbb{E} \end{array} \hspace{-1em} \begin{array}{|c|c|c|c|} \hline \mathbf{y} & \mathbb{E} \end{array} \hspace{-1em} \begin{array}{|c|c|c|c|} \hline \mathbf{y} & \mathbb{E} \end{array} \hspace{-1em} \begin{array}{|c|c|c|c|} \hline \mathbf{y} & \mathbb{E} \end{array} \hspace{-1em} \begin{array}{|c|c|c|c|} \hline \mathbf{y} & \mathbb{E} \end{array} \hspace{-1em} \begin{array}{|c|c|c|c|} \hline \mathbf{y} & \mathbb{E} \end{array} \hspace{-1em} \begin{array}{|c|c|c|c|} \hline \mathbf{y} & \mathbb{E} \end{array} \hspace{-1em} \begin{
$$

Seiteninhalt "Mein erster Inhalt"

- Vor dem Erzeugen einer Vorschau muss sichergestellt sein, dass man auf den DARC-Internetseiten mit dem gleichen Account eingeloggt ist wie in Typo3
- Auf das Pfeilsymbol neben der Schaltfläche "Speichern" nd das 1 Telley meer neeen der Schalmashe "Spelehern"<br>klicken. Jetzt stehen drei weitere Optionen zur Verfügung
- Die Option " Seite speichern und anzeigen " anklicken

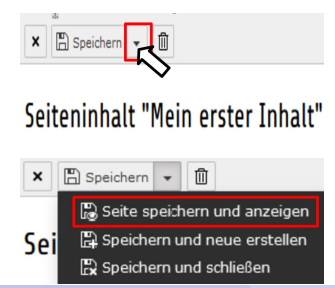

DL7MAR, Martina Haupt (DARC-OV D25) [Erstellen einens neuen Inhalts](#page-0-0) 16 / 17

- Vor dem Erzeugen einer Vorschau muss sichergestellt sein, dass man auf den DARC-Internetseiten mit dem gleichen Account eingeloggt ist wie in Typo3
- Auf das Pfeilsymbol neben der Schaltfläche "Speichern" nd das 1 Telley meer neeen der Schalmashe "Spelehern"<br>klicken. Jetzt stehen drei weitere Optionen zur Verfügung
- Die Option " Seite speichern und anzeigen " anklicken
- Die Seite wird gespeichert und im Browser öffnet sich die **Vorschau**

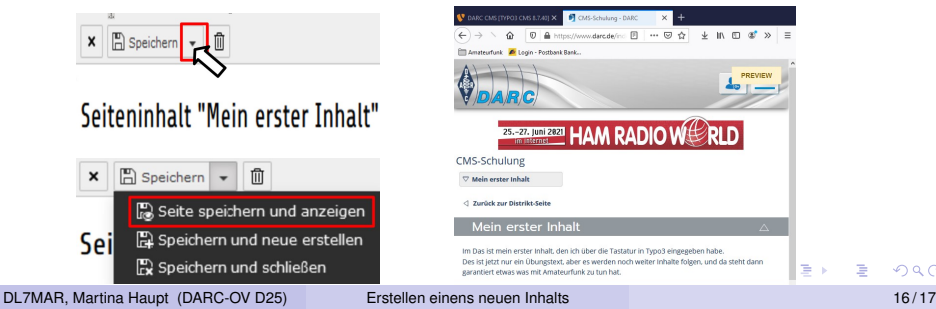

## <span id="page-38-0"></span>Vielen Dank für die Aufmerksamkeit!

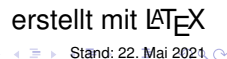

DL7MAR, Martina Haupt (DARC-OV D25) [Erstellen einens neuen Inhalts](#page-0-0) 17/17 auch 17/17

4 0 8